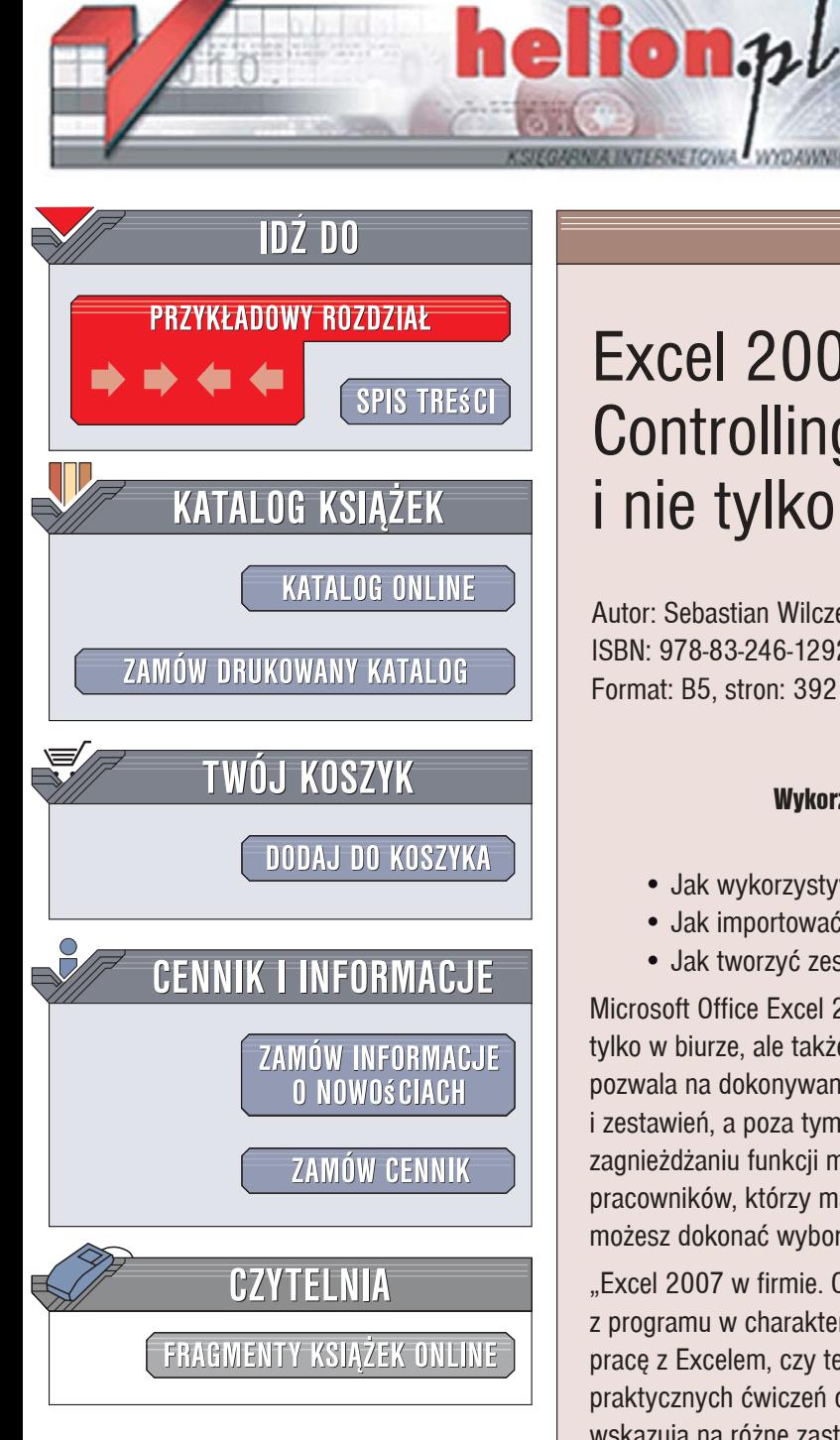

Wydawnictwo Helion ul. Kościuszki 1c 44-100 Gliwice tel. 032 230 98 63 [e-mail: helion@helion.pl](mailto:helion@helion.pl)

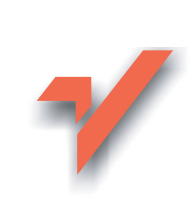

## Excel 2007 w firmie. Controlling, finanse i nie tylko

Autor: Sebastian Wilczewski, Maciej Wrzód ISBN: 978-83-246-1292-5 Format: B5, stron: 392

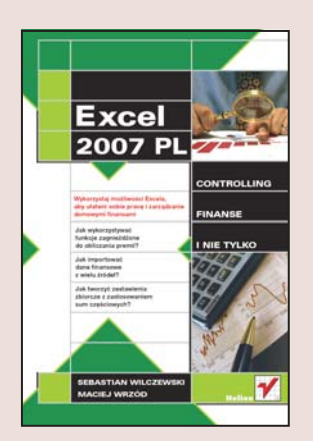

#### Wykorzystaj możliwości Excela, aby ułatwić sobie prace i zarządzanie domowymi finansami

- Jak wykorzystywać funkcje zagnieżdżone do obliczania premii?
- Jak importować dane finansowe z wielu źródeł?
- Jak tworzyć zestawienia zbiorcze z zastosowaniem sum częściowych?

Microsoft Office Excel 2007 to nowoczesne narzędzie, które można wykorzystać nie tylko w biurze, ale także do sprawnego zarządzania finansami domowymi. Program ten pozwala na dokonywanie zaawansowanych i skomplikowanych wyliczeń, analiz i zestawień, a poza tym posiada ogromne możliwości prezentacji danych. Dzięki zagnieżdżaniu funkcji może być stosowany do wyliczania premii lub wskazywania pracowników, którzy mają dostać nagrodę. W warunkach domowych przy użyciu Excela możesz dokonać wyboru najlepszej oferty kredytowej lub funduszu inwestycyjnego.

"Excel 2007 w firmie. Controling, finanse i nie tylko" pokazuje, w jaki sposób korzystać z programu w charakterze narzędzia analiz. Nie ma znaczenia, czy dopiero zaczynasz pracę z Excelem, czy też używałeś go już wcześniej. Książka zawiera wiele praktycznych ćwiczeń oraz konkretnych przykładów wraz z objaśnieniami, które wskazują na różne zastosowania tego programu. Dowiesz się między innymi, w jaki sposób używać Excela do planowania płynności finansowej albo jak obliczyć okres zwrotu nakładów. Nauczysz się tworzyć prezentacje danych oraz własne funkcje. Co ważne, ten podręcznik został skonstruowany tak, żebyś mógł nie tylko wykorzystywać, ale i łączyć poszczególne funkcjonalności – i w efekcie biegle poruszać się wśród ogromnej liczby możliwości tej niesamowitej aplikacji.

- Funkcie statystyczne, logiczne i tekstowe
- Funkcje matematyczne i trygonometryczne
- Adresy względne i bezwzględne
- Operacje finansowe z wykorzystaniem daty i czasu
- Funkcje zagnieżdżone
- Analiza finansowa
- Analiza wielokryterialna
- Udostępnianie skoroszytu
- Ochrona danych przed kopiowaniem
- Automatyzacia pracy z danymi

Excel 2007 – praktyczny zestaw nowoczesnych rozwiązań do zarzadzania finansami firmowymi i domowymi

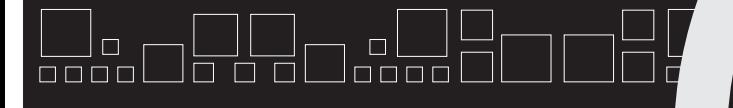

**>>>>>>>>>>>** 

# **SPIS TREŚCI**

 $\Box$ 

#### Wstęp

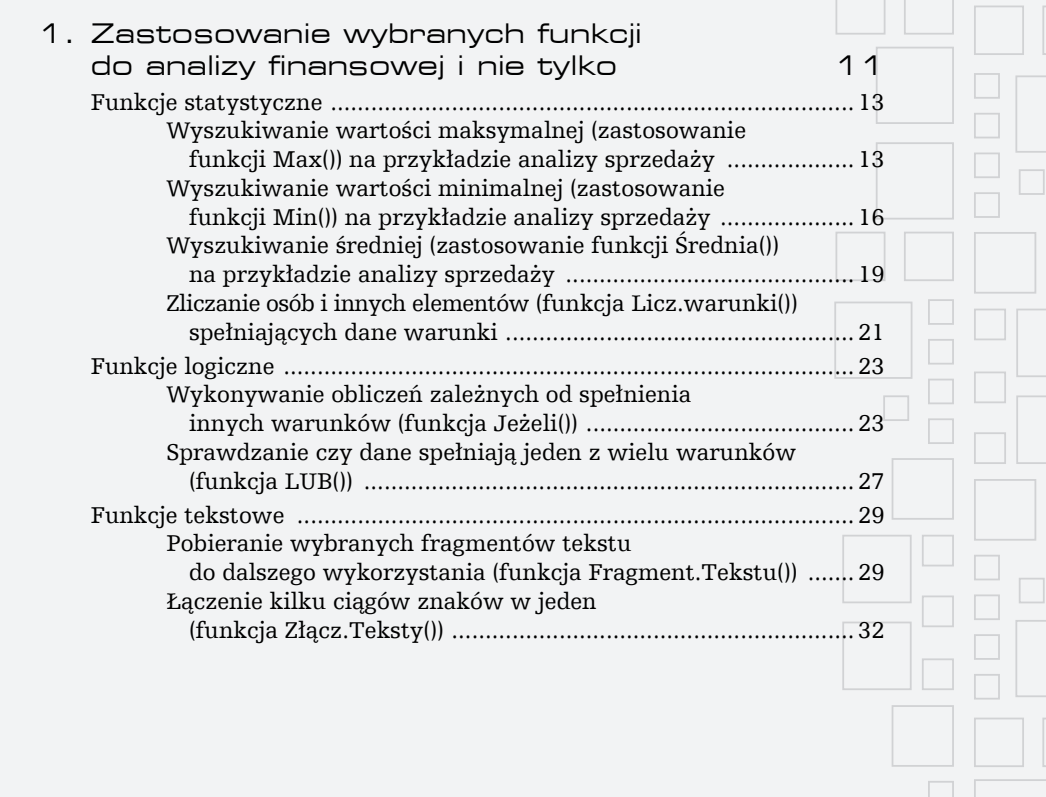

 $\begin{array}{c} \square \circ \square \ \square \ \square \end{array}$  $\bigsqcup_{\square\hspace{0.1cm}\square\hspace{0.1cm} \square\hspace{0.1cm} \square} \square\hspace{0.1cm} \square$ <sub>]</sub> ol\_\_l<br>Joooo n allur<br>Jaaaal Ja a al  $\Box$  $\Box$  $\Box$ 

**Excel 2007 PL. Controlling, finanse i nie tylko**

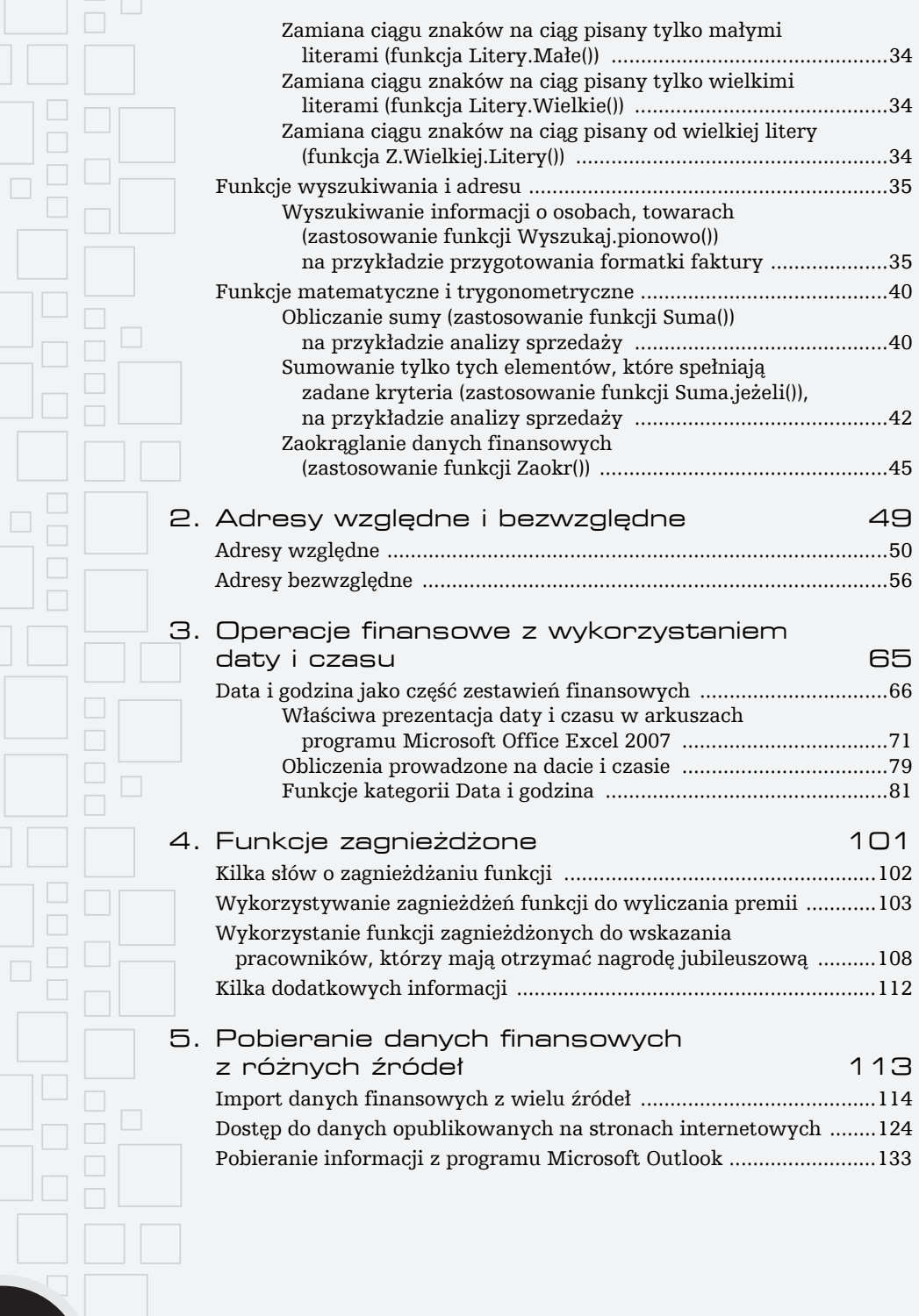

**Spis treści**

<u>ti</u>

同 Ō n allui<br>Jooool

 $\Box$ 

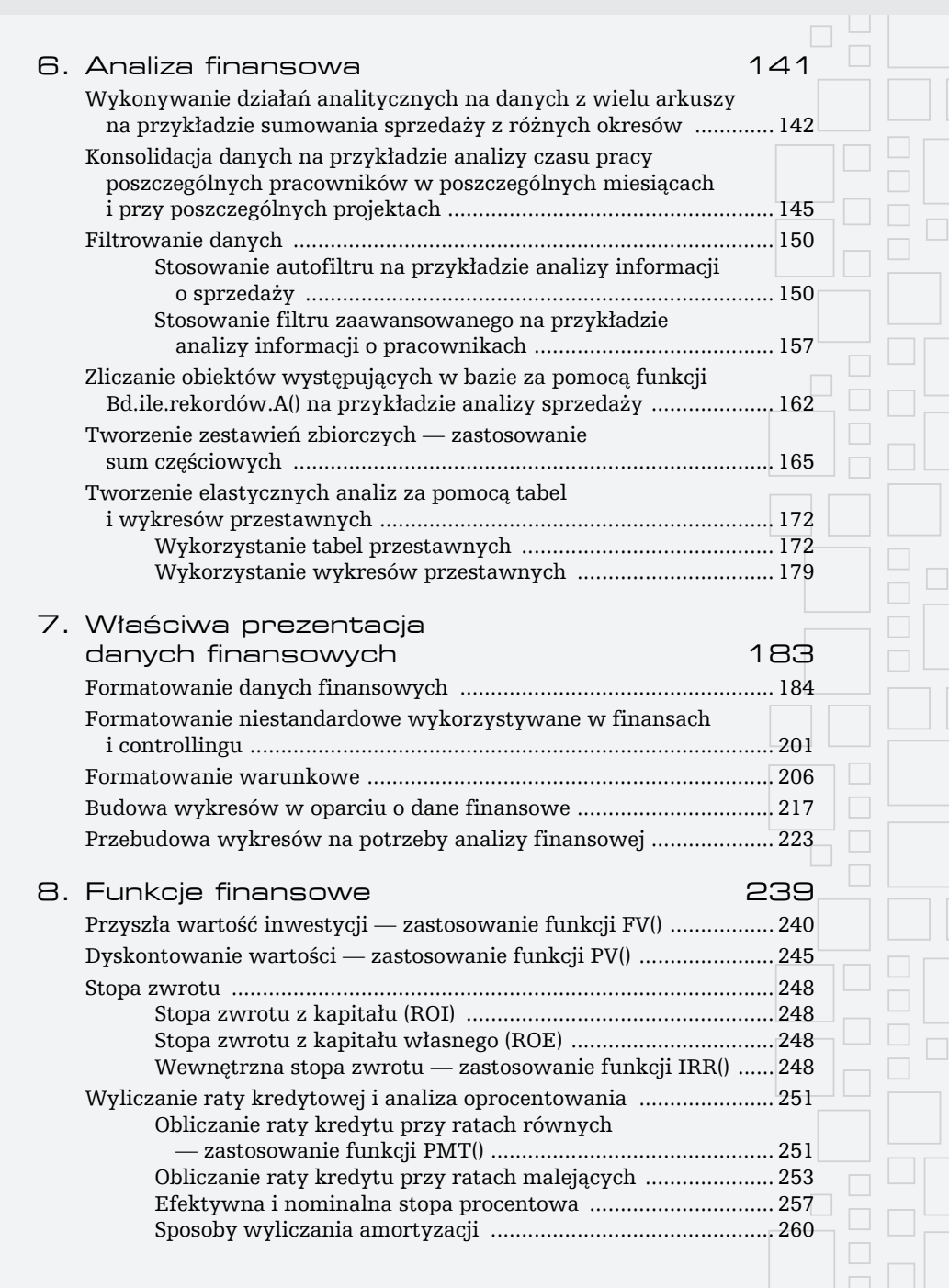

<u> Malau</u>

1

a de el<br>Dooode

<u>|| |</u><br>0 0 1

」市

 $\bigsqcup_{\square \square \square \square} \square$ 

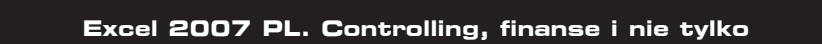

Jo o ol

 $\bigsqcup_{\square\hspace{0.1cm}\square\hspace{0.1cm} \square\hspace{0.1cm} \square} \square\hspace{0.1cm} \square$ 

a alalar<br>Japan

 $\Box$  $\Box$  $\Box$ 

 $\bigsqcup_{\square \square \square \square} \square$ 

 $\Box$  $\Box$ 

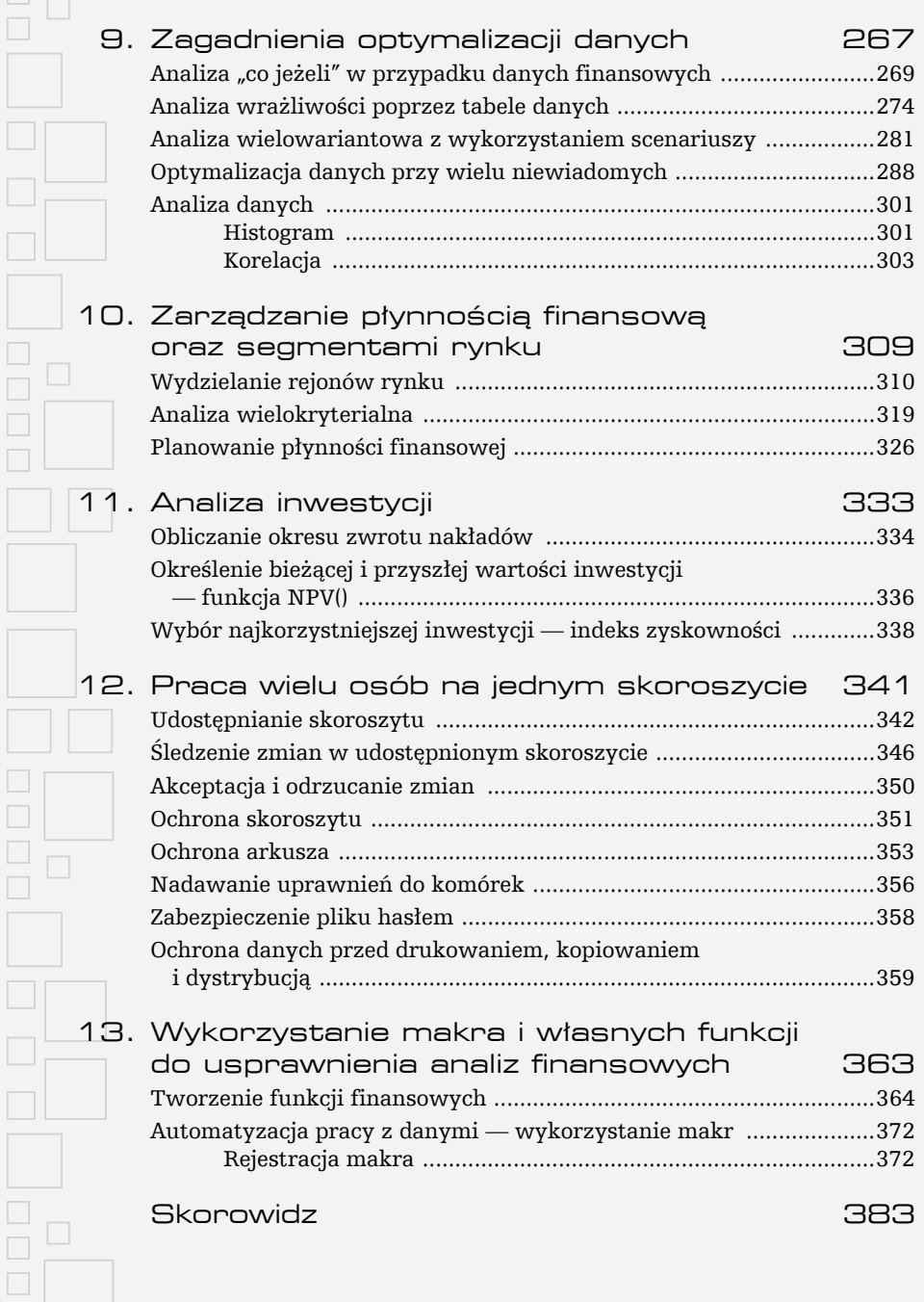

 $\overline{\Box}$ 

 $\Box$ 

## **ZAGADNIENIA OPTYMALIZACJI DANYCH**

**9**

Ten rozdział ma na celu prezentację możliwości analitycznych programu Microsoft Office Excel 2007. Program nie tylko umożliwia obliczanie i właściwą prezentacje danych, pozwala również przy wykorzystaniu odpowiednich narzędzi obliczyć równania z jedną oraz z wieloma niewiadomymi. Możliwe jest także wielowariantowe prezentowanie danych finansowych.

Z tego rozdziału dowiesz się:

) ol.<br>Joooo

**>>>>>>>>>>>** 

 $\Box$ 

- $\blacksquare$  w jaki sposób przeprowadzać analizę "co jeżeli" i wyszukiwać rozwiązań równań z jedną niewiadomą,
- $\blacksquare$  jak można wykorzystać program Microsoft Office Excel 2007 do analizy wrażliwości,
- $\blacksquare$  jak łatwo prowadzić analizę wielowariantową,
- $\blacksquare$  w jaki sposób obliczać równania z wieloma niewiadomymi,

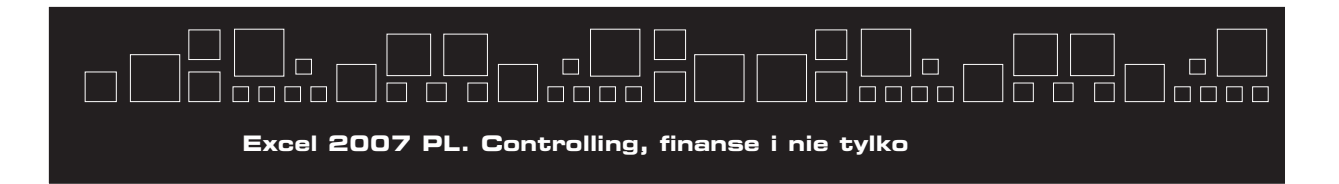

■ jakie narzędzia analizy statystycznej dostępne są w programie.

Program Microsoft Office Excel 2007 poza szerokimi możliwo-\$ciami obliczania i prezentowania danych finansowych pozwala na bardzo zaawansowaną ich analizę. Wykorzystując znajdującą się na wstążce zakładkę Dane, uzyskuje się dostęp do narzędzi służących do przeprowadzania optymalizacji. Narzędzia te znajdują się w dwóch sekcjach: *Narzędzia danych* oraz *Analiza*. Ta druga sekcja domyślnie nie jest włączona. Aby uzyskać dostęp do narzędzi Analiza danych oraz Solver, należy zainstalować odpowiednie dodatki. Można to wykonać poprzez przejście do polecenia Opcje *programu Excel* znajdującego się w rozwijanym menu otwieranym *przyciskiem pakietu Office*.

Aby zainstalować dodatki umożliwiające optymalizację danych, należy:

**1.** Wybrać przycisk pakietu Office (jedyny przycisk menu w nowym interfejsie Excela 2007), a następnie wskazać polecenie *Opcje programu Excel*, co prezentuje rysunek 9.1.

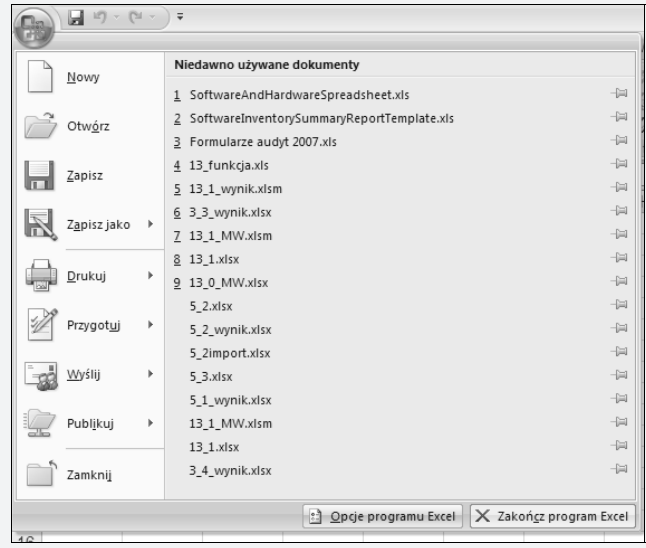

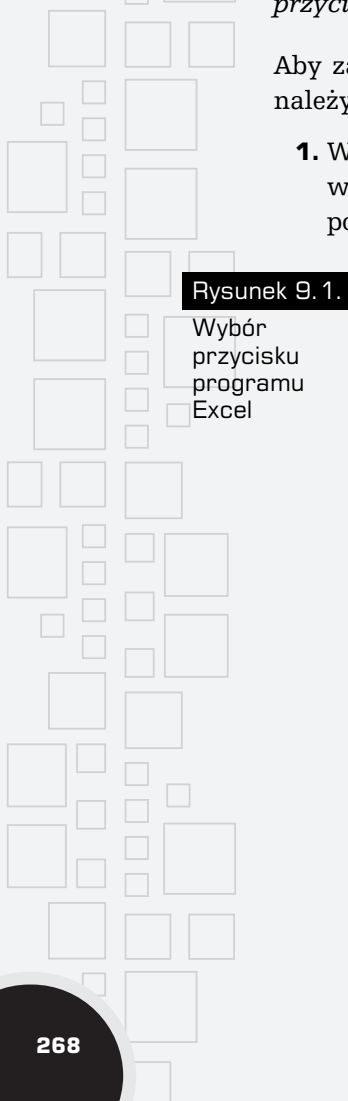

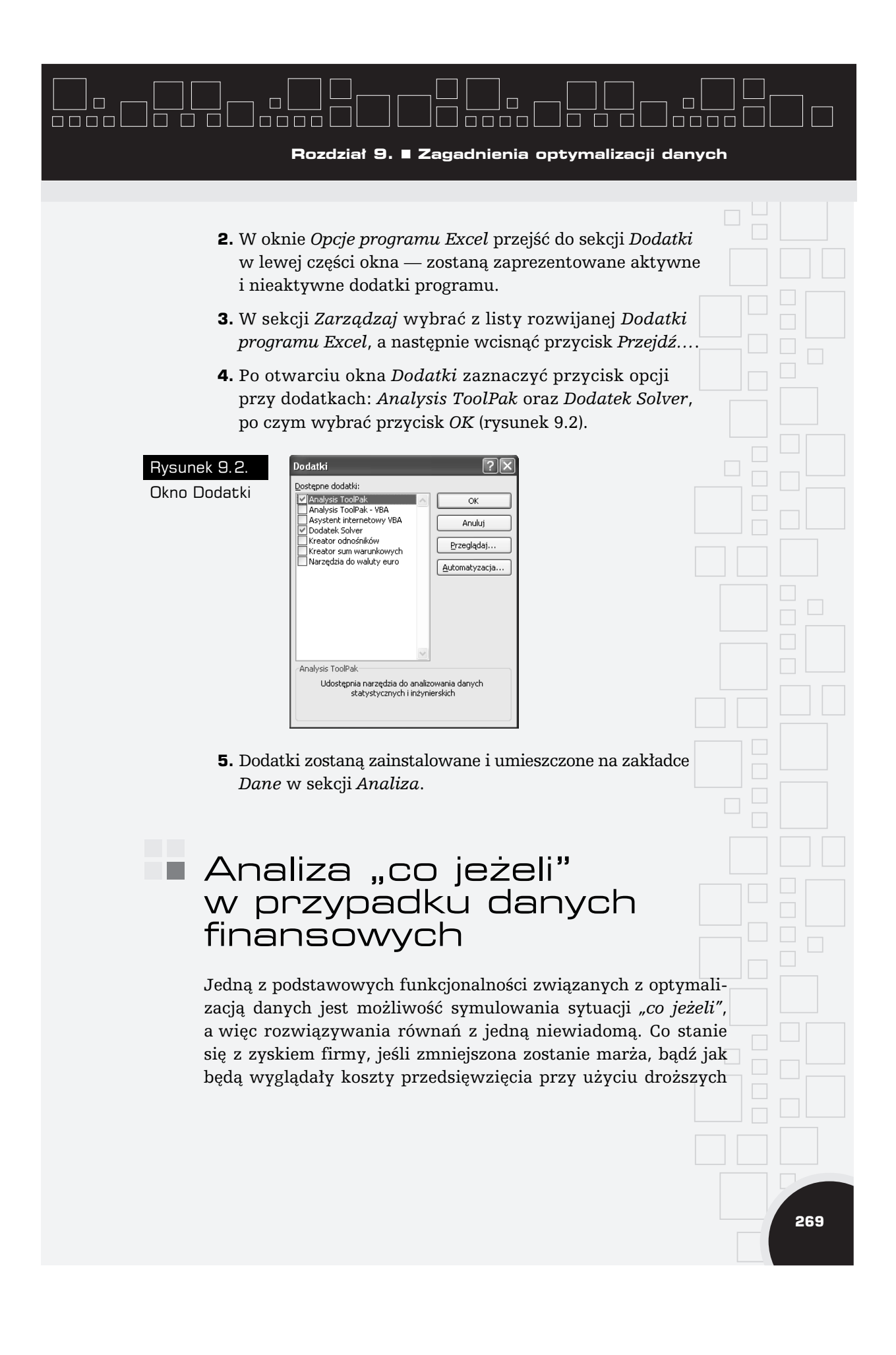

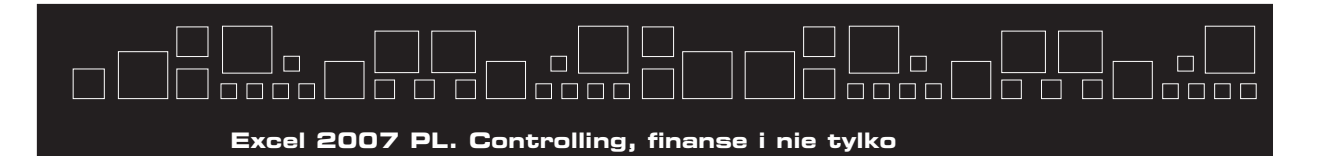

materiałów wykończeniowych — to podstawowe pytania, na które firmy muszą odpowiadać codziennie.

Doskonałym narzędziem ułatwiającym taką analizę danych jest polecenie Szukaj wyniku, które w łatwy sposób umożliwia odnalezienie wskazanej warto\$ci niewiadomej przy okre\$lonych wszystkich pozostałych wartościach.

Polecenie umieszczone jest na zakładce *Dane* w sekcji *Narzędzia danych* pod listą rozwijaną *Analiza symulacji*. Po wyborze polecenia Szukaj wyniku otwiera się okno z taką samą nazwą zawierające trzy argumenty do wypełnienia (rysunek 9.3).

国

國

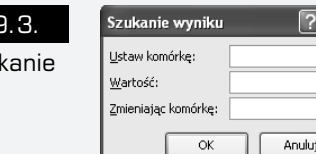

**Rysunek** 9. **Okno Szu** wyniku

Argumenty oznaczają kolejno:

**270**

- *Ustaw komórkę* w tym polu możliwe jest wyłącznie wstawiania adresu komórki, która musi być wypełniona formułą; jest to komórka, której wynik znamy.
- *Wartość* miejsce, gdzie należy wpisać, jaką wartość ma przyjąć komórka określona w polu *Ustaw komórke*, może to być zarówno liczba ujemna, jak i dodatnia.
- *Zmieniając komórkę* pole, w którym należy wstawić komórkę, która jest niewiadomą rozwiązywanego równania, np. komórka zawierająca zmienianą marżę.

Aby wykorzystać polecenie Szukaj wyniku, należy:

- **1.** Wstawić formułę obliczającą równanie, np. wartość zamówienia na określoną liczbę produktów przy założonej marży, jak na rysunku 9.4.
- **2.** Formula powinna wyglądać następująco:  $=C3*(1+C4)*C5$ .

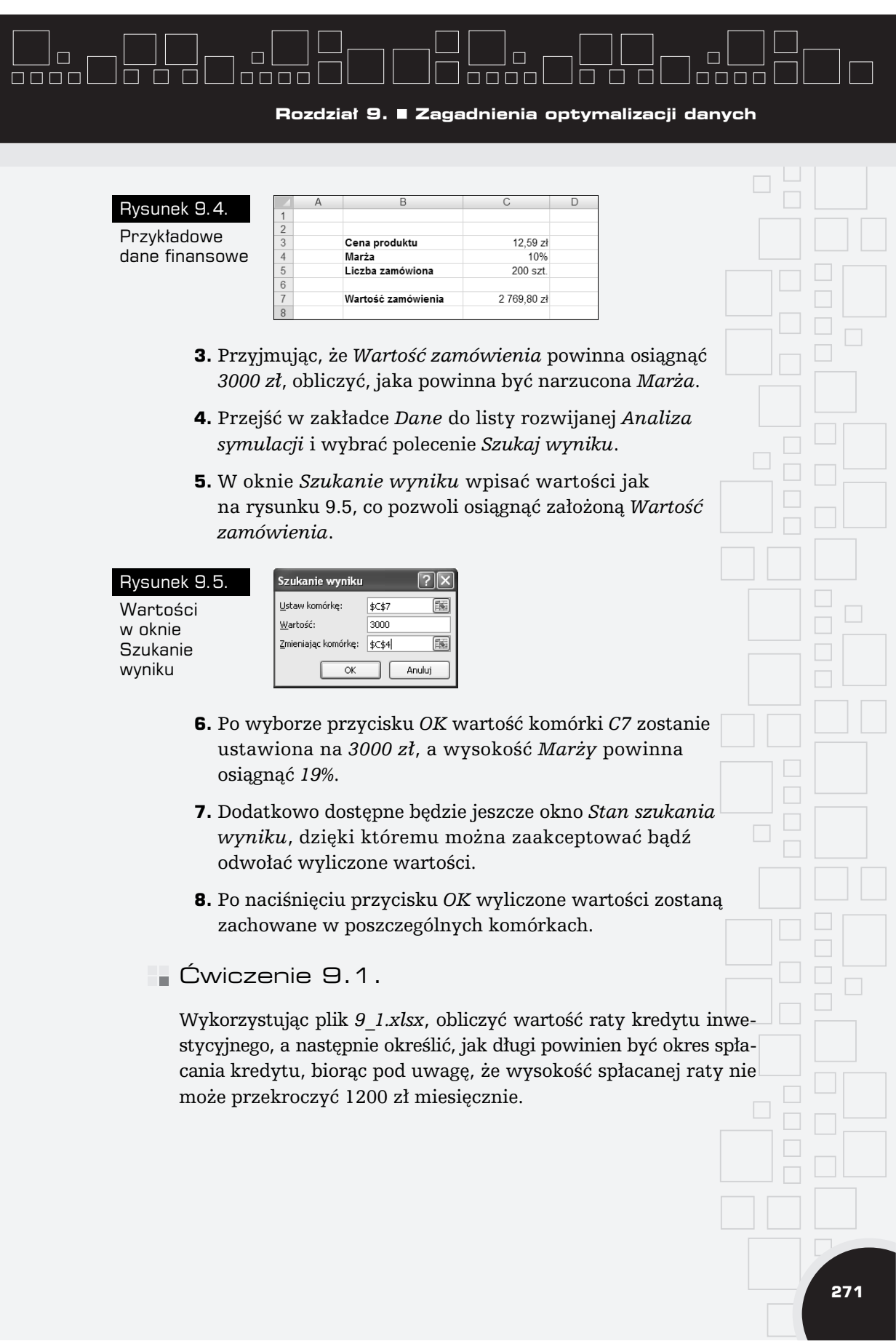

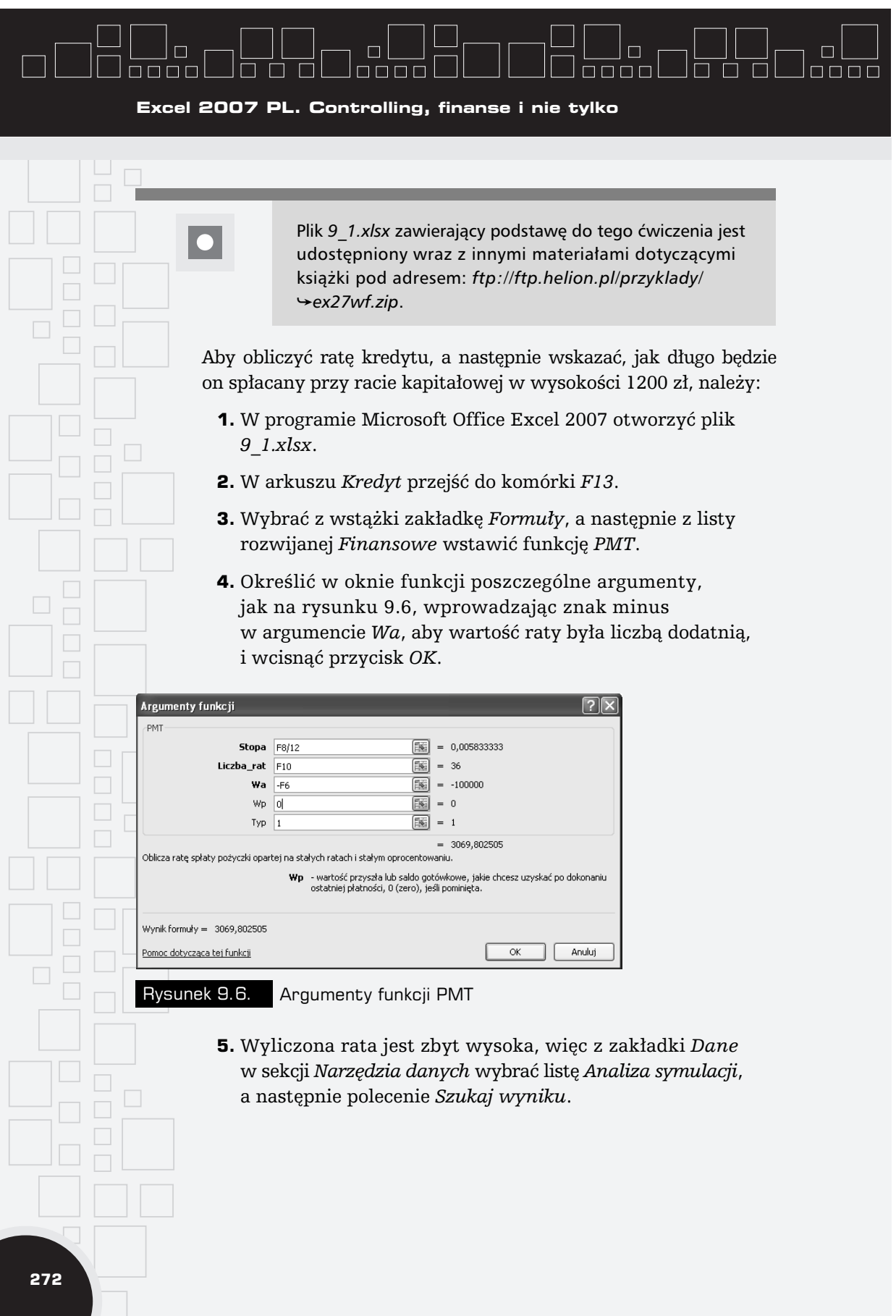

and the contract of

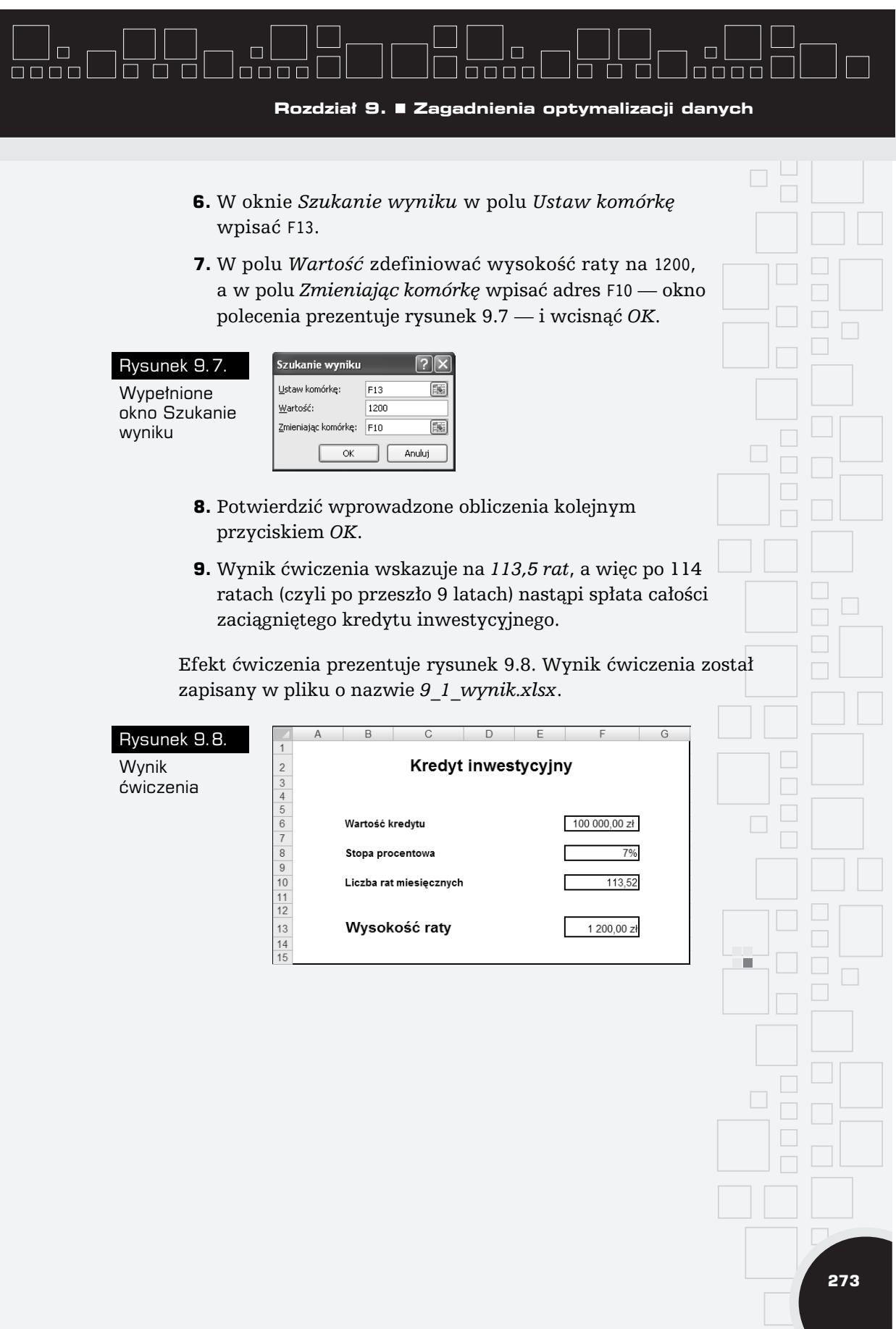

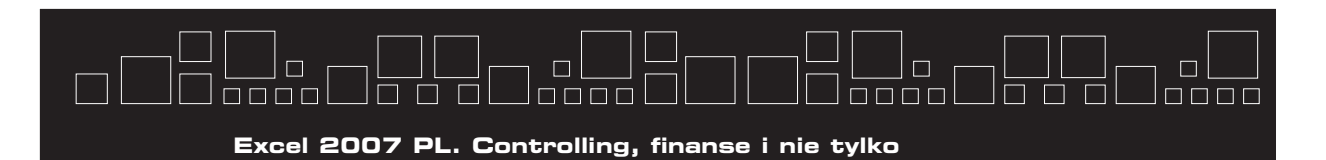

п **274**

### Analiza wrażliwości poprzez tabele danych

*Analiza wrażliwości* jest jedną z podstawowych funkcjonalności programu Microsoft Office Excel 2007, jeśli zacznie się rozpatrywać jego możliwości analityczne, szczególnie w perspektywie finansowej. Otóż *analiza wrażliwości* pozwala ustalić próg rentowności inwestycji przy zmieniających się czynnikach. Po prostu możliwe jest zaobserwowanie, w jaki sposób dane wyjściowe zawarte w arkuszu zostaną zmienione w przypadku zmiany wskazanych danych wejściowych umieszczonych w tym arkuszu.

*Analiza wrażliwości* może być wykorzystywana we wszystkich tych wyliczeniach, które mają wskazać, przy jakim poziomie kosztu jednostkowego i ceny opłacalne jest wejście na rynek lub przy jakim koszcie zmiennym warto prowadzić działalność. Ana*liza wrażliwości* pozwala ustalić jeden bądź wiele czynników zmiennych (o których szerzej w rozdziale 10.), np. przy jakim oprocentowaniu i okresie spłaty rat najlepiej wziąć kredyt inwestycyjny.

W przypadku pracy z analizą wrażliwości w programie Microsoft Office Excel 2007 idealnym narzędziem jest polecenie Tabela danych. Umożliwia ono tablicowanie wzorów matematycznych według wskazanego szablonu. Polecenie *Tabela danych* umieszczone jest na wstążce w zakładce *Dane* i, podobnie jak w przypadku Szukaj wyniku, również należy je wybrać z listy Analiza *symulacji*.

Tabela danych umożliwia stablicowanie jednego wzoru do zaznaczanego zakresu, może to być jedna lub wiele kolumn, ważne jest jednak, aby w lewej górnej komórce zaznaczonego zakresu pojawiła się formuła, która ma zostać stablicowana. Dodatkowo w przypadku wpisywania formuły dla argumentów, które będą zmienne w tabeli, należy wykorzystać komórki zewnętrzne w stosunku do całej później zaznaczonej tabeli. W momencie uruchomienia polecenia *Tabela danych* program wstawi po prostu do

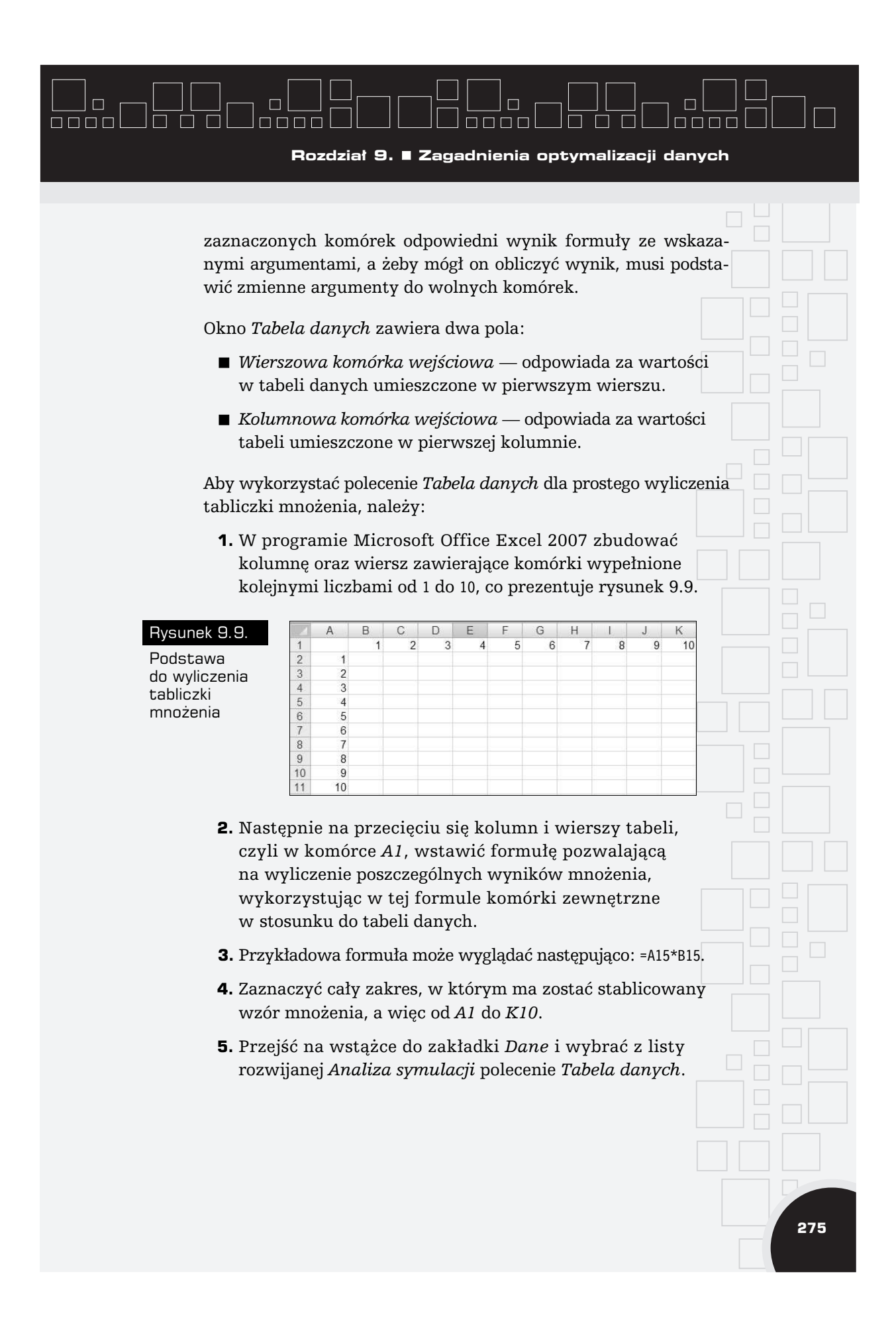

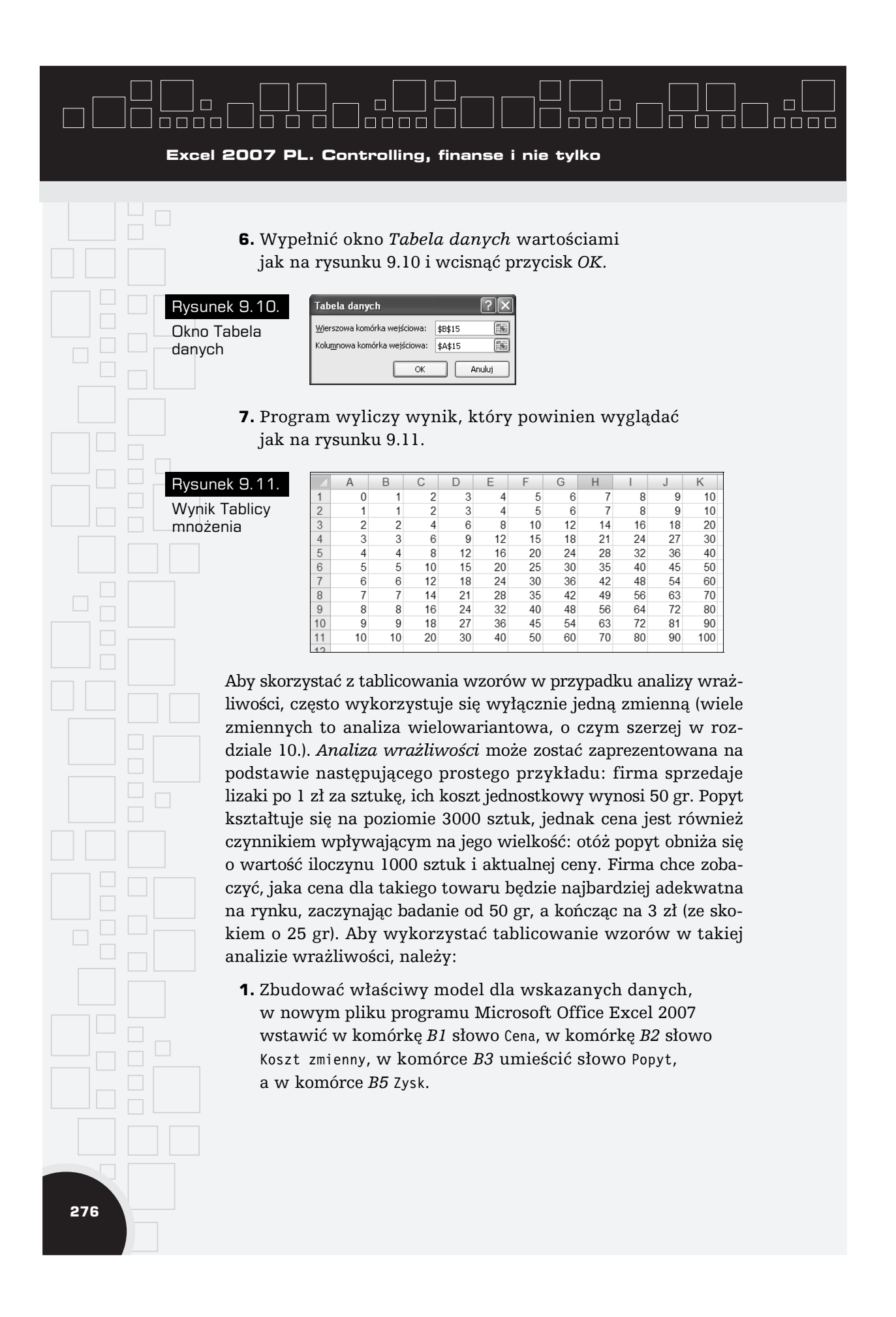

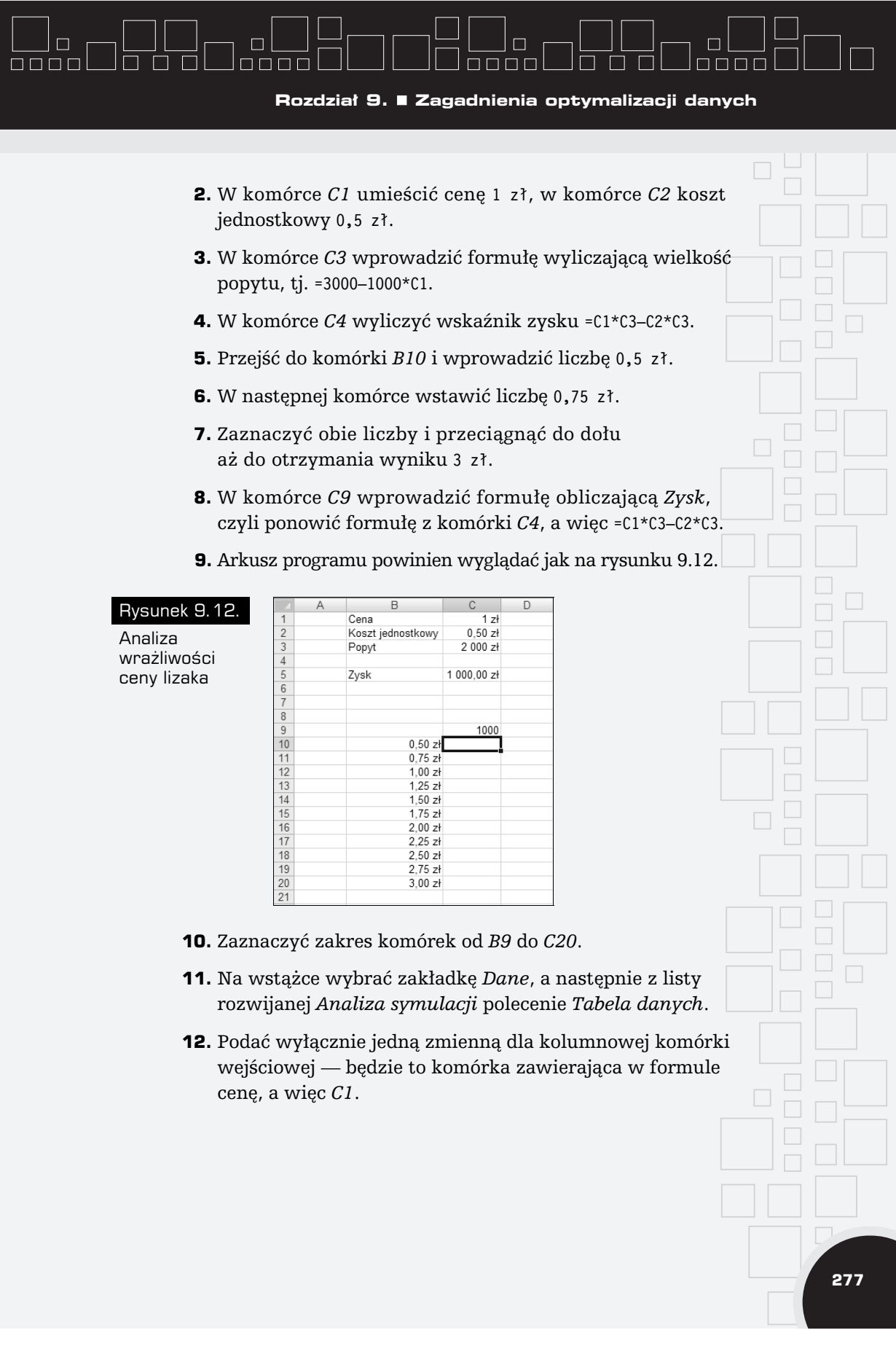

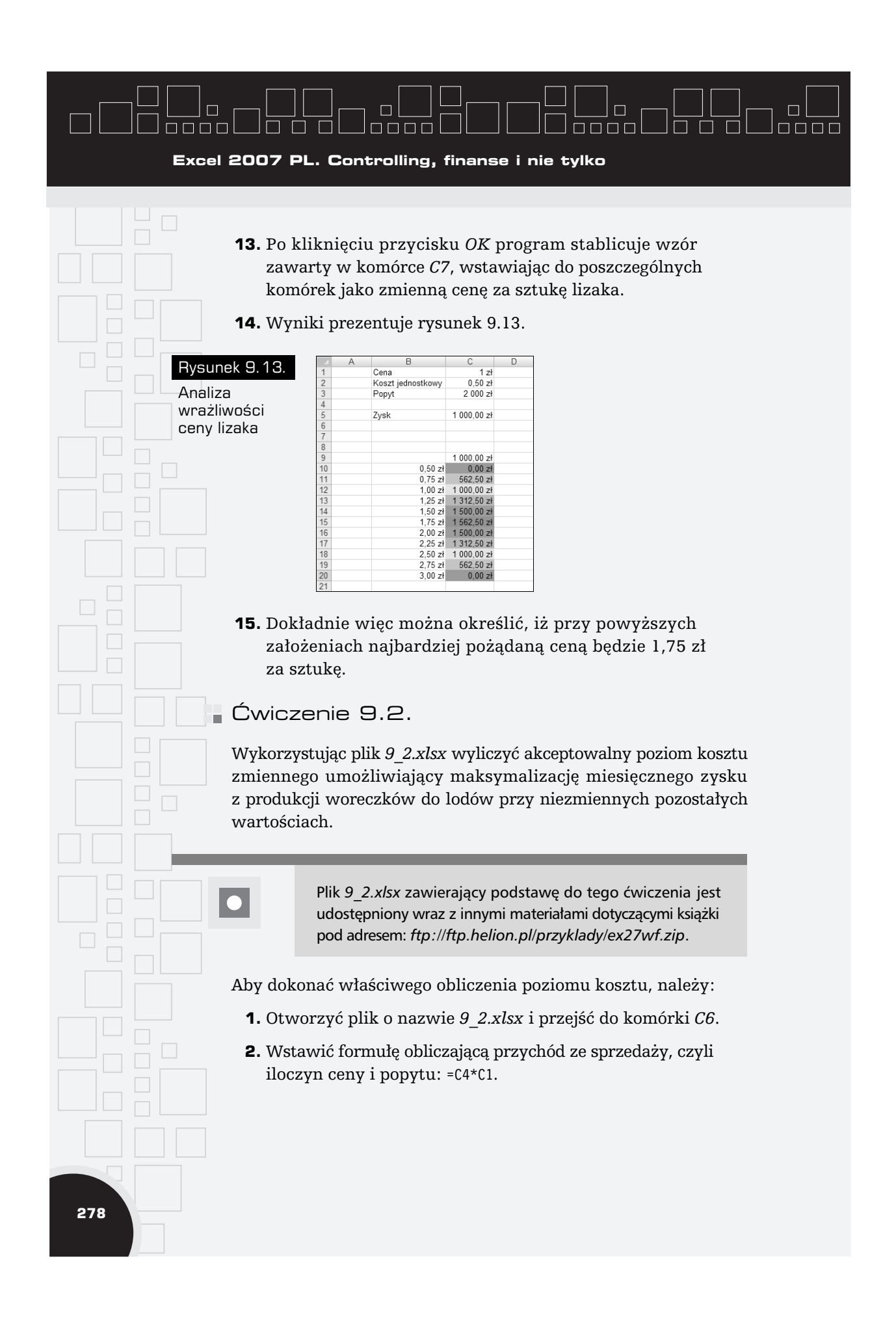

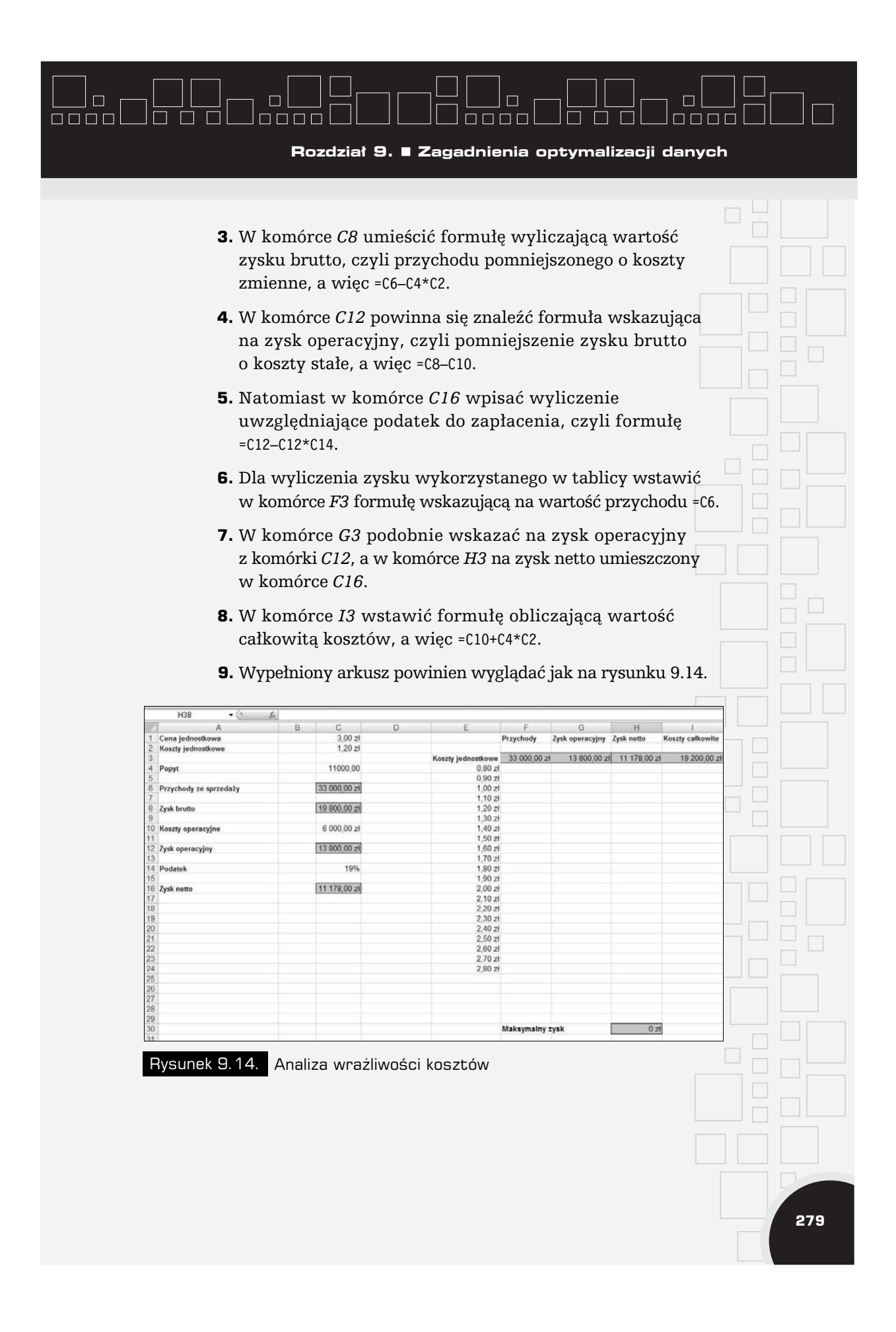

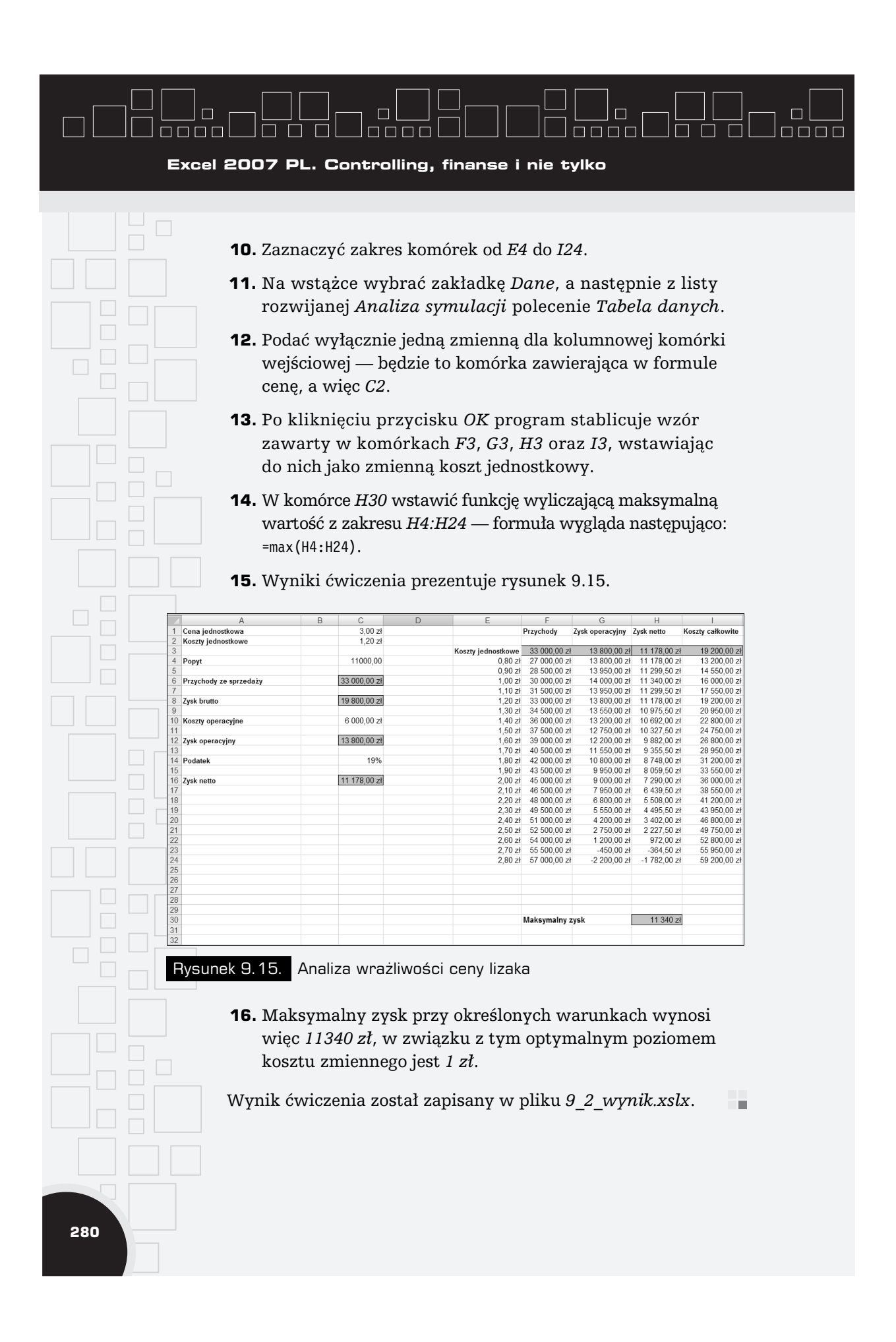

### $nnnn$  $\Box$  $\Box$  $\Box$

**Rozdzia: 9. Zagadnienia optymalizacji danych**

### **TE Analiza wielowariantowa** z wykorzystaniem scenariuszy

Kolejnym bardzo przydatnym elementem w programie Microsoft Office Excel 2007 jest *Menedżer scenariuszy*, który umożliwia przeprowadzenie wielowariantowej analizy danych. Za pomocą scenariuszy bardzo łatwo można zbudować kilka wariantów działalności firmy, np. optymistyczne przychody, zakładane przychody, oraz sprawdzać, jak przy zdefiniowanych argumentach beda nastepowały zmiany. Dzięki scenariuszom w łatwy sposób można zaprezentować kilka wariantów tej samej sytuacji, wybierając tę najbardziej realną i odpowiednią. Dla przykładu można zbudować model prezentujący zarobki firmy ubezpieczeniowej w zależności od liczby zatrudnionych agentów ubezpieczeniowych, zmieniając w scenariuszach liczbę agentów i sprawdzając, na jakim poziome kształtować się będą koszty i przychody.

Oczywiście aby dobrze wykorzystać funkcjonalność scenariuszy, najważniejsze jest zbudowanie właściwego modelu do analizy. Dopiero po tym podaje się, które komórki wyliczające wartości w modelu będą zmiennymi dla poszczególnych scenariuszy. Rozwiązanie to jest rozwiązaniem odwrotnym do polecenia Szukaj *wyniku* — tam wiadomo by!o, jaki jest ostateczny wynik, nale żało wyliczyć wyłącznie wartość argumentu, który na ten wynik wpływa, w przypadku scenariuszy znane są argumenty umożliwiające obliczenie wyniku.

Po zbudowaniu modelu można przystąpić do tworzenia scenariuszy. Polecenie *Menedżer scenariuszy* umieszczone jest na wstążce w zak!adce *Dane* jako ostatnie na li\$cie *Analiza symulacji*. Po wyborze polecenia otwarte zostanie okno o nazwie *Menedżer scenariuszy*, w którym możliwe jest zarządzanie wszystkimi dostępnymi scenariuszami. Wybranie przycisku *Dodaj…* spowoduje otwarcie nowego okna o nazwie *Dodawanie scenariusza* (rysunek

**281**

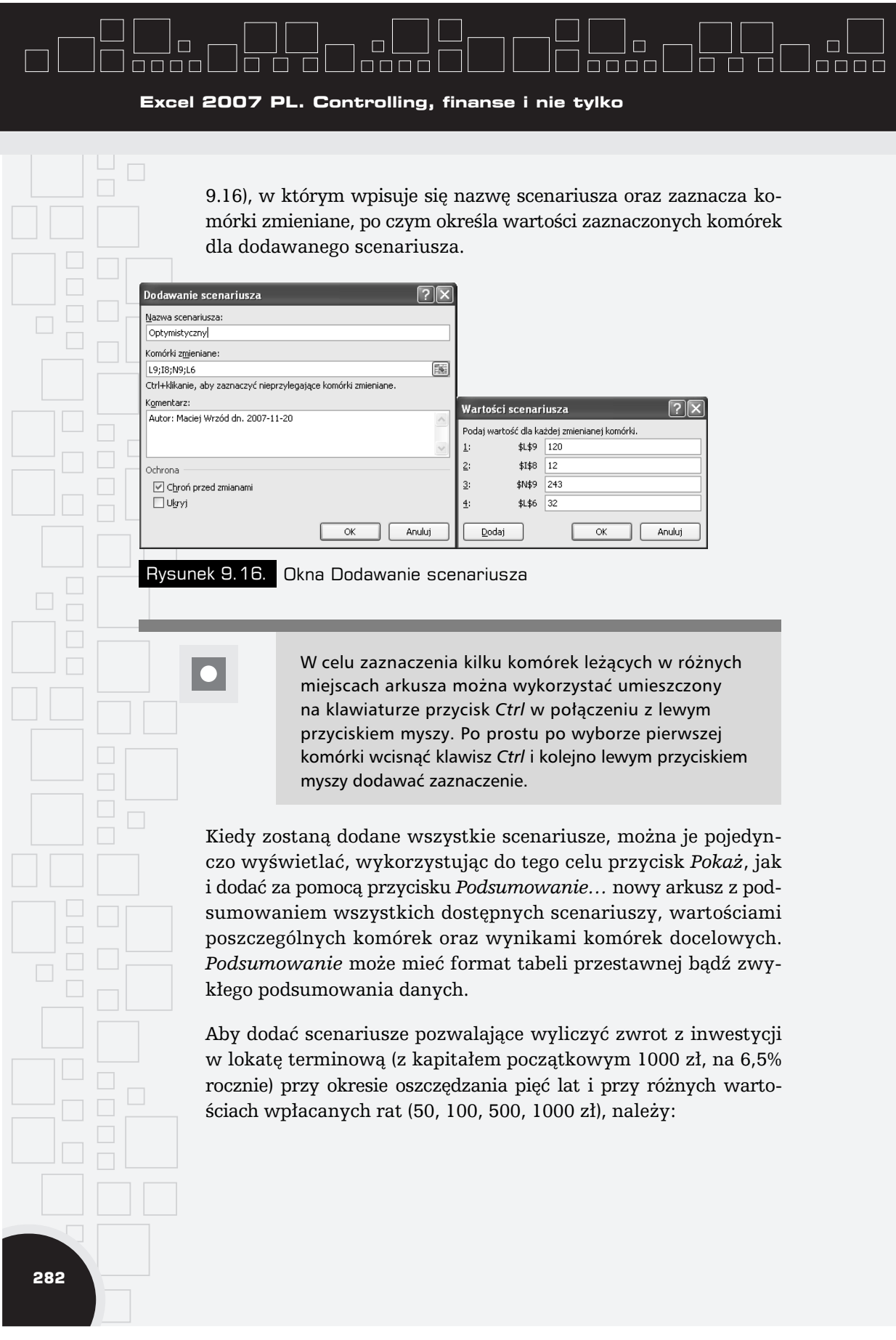

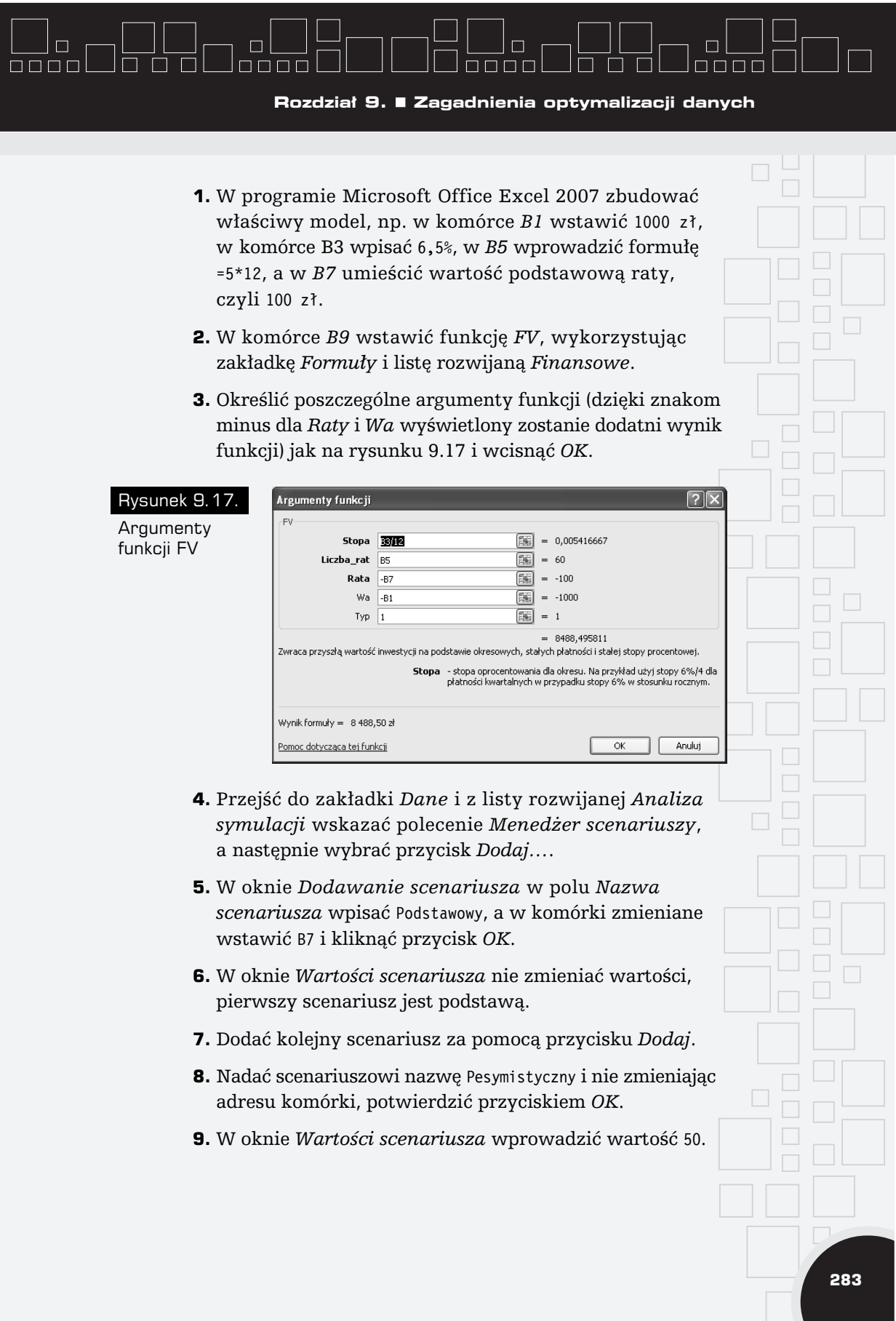

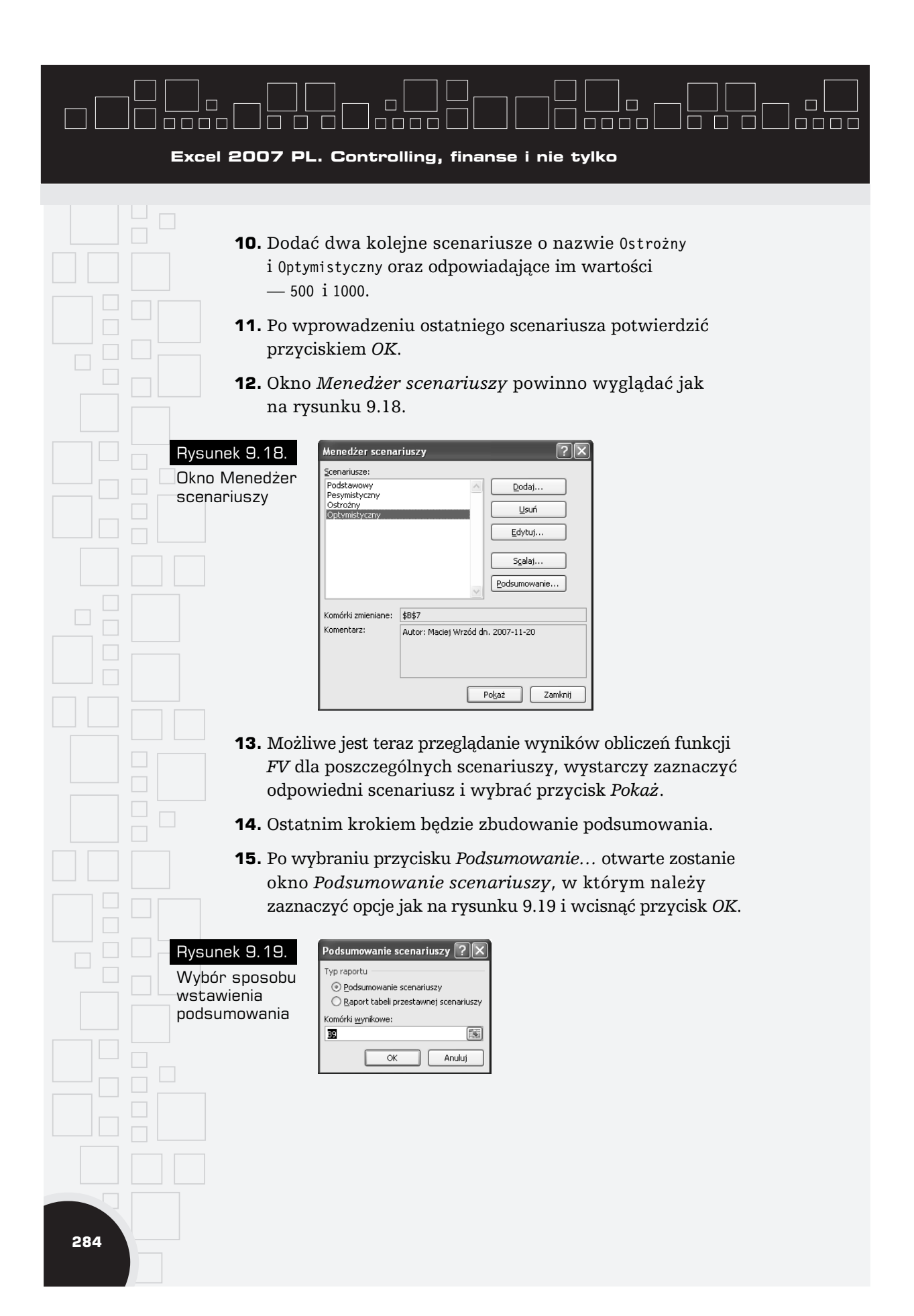

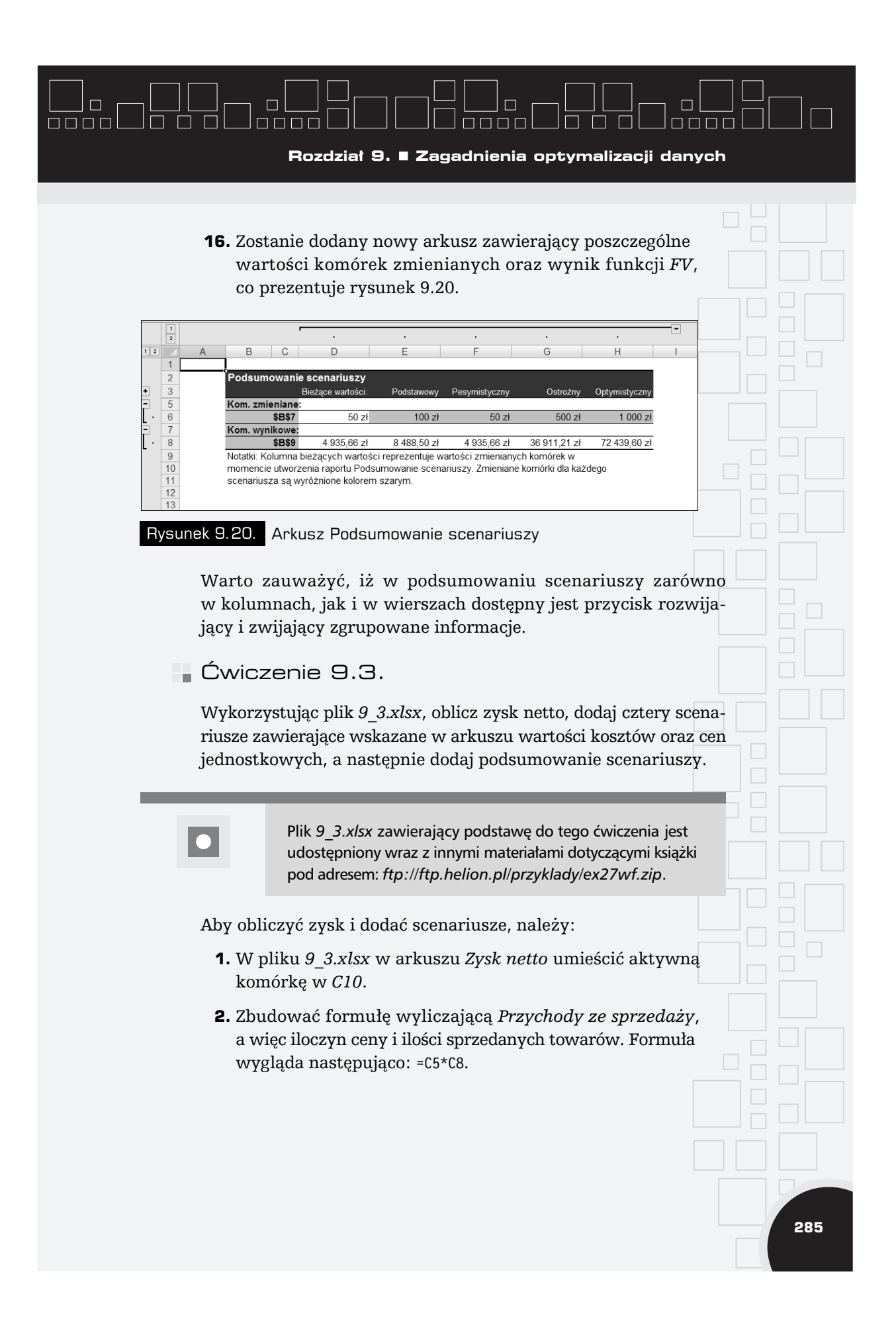

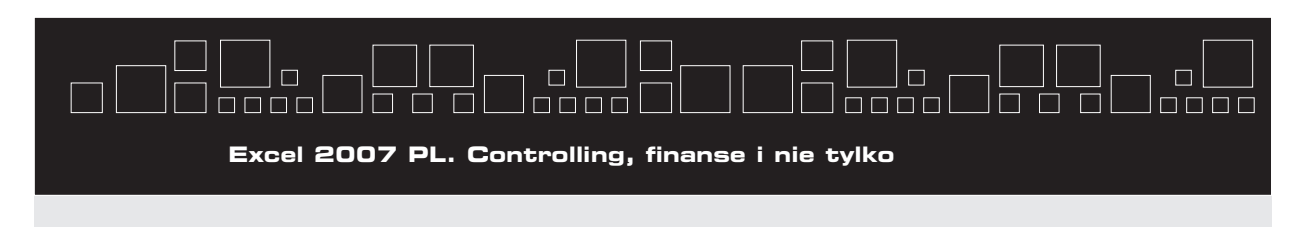

- **3.** Przejść do komórki *C12* i obliczyć Zysk bądź stratę brutto, które są różnicą przychodów ze sprzedaży i kosztów zmiennych, a wiec = $C10-C6*C8$ .
- **4.** W komórce *C16* wstawić formułę wyliczającą Zysk *operacyjny*, a więc różnicę pomiędzy zyskiem (stratą) brutto a kosztami operacyjnymi. Formuła wygląda nastepująco: =C12–C14.
- **5.** Przejść do komórki *C20* i zbudować formułę obliczającą Zysk netto przed opodatkowaniem, czyli różnicę zysku operacyjnego i odsetek kredytu =C16–C18.
- **6.** W komórce *C24* wstawić ostatnią formułę wyliczającą Zysk netto, a więc różnicę pomiędzy zyskiem netto przed opodatkowaniem a wyliczoną wartością podatku — należy jednak pamiętać, iż podatek płacony jest wyłącznie wtedy, kiedy firma osiąga zysk. Formuła powinna zatem brać pod uwagę wartości ujemne, wygląda więc następująco: =JEŻELI(C20<0;C20;C20-C20\*C22).
- **7.** Na wstążce z zakładki *Dane* wybrać z listy *Analiza*  $symulacji$  polecenie *Menedżer scenariuszy*.
- **8.** W oknie *Menedżera scenariuszy* wcisnąć przycisk *Dodaj*... i wpisać nazwę dla pierwszego scenariusza: Podstawowy oraz okre\$li+ komórki zmieniane: C5 i C6. Okno *Edytowanie scenariusza* prezentuje rysunek 9.21.

mórki zmieniane

 $\mathsf{OK}% _{\mathsf{CL}}^{\mathsf{CL}}(\mathcal{M}_{0})$ 

⊠ি

國

Anuluj

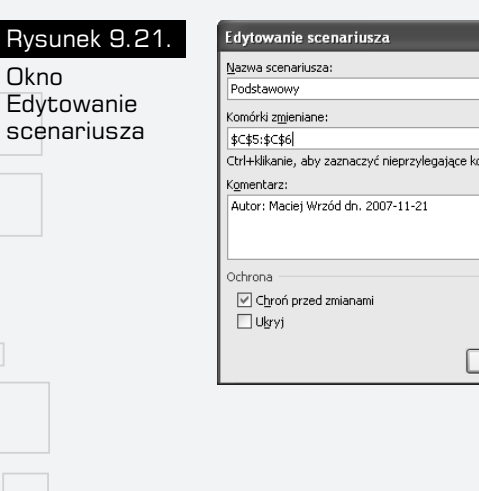

**286**

 $R_2$ 

scenariusza

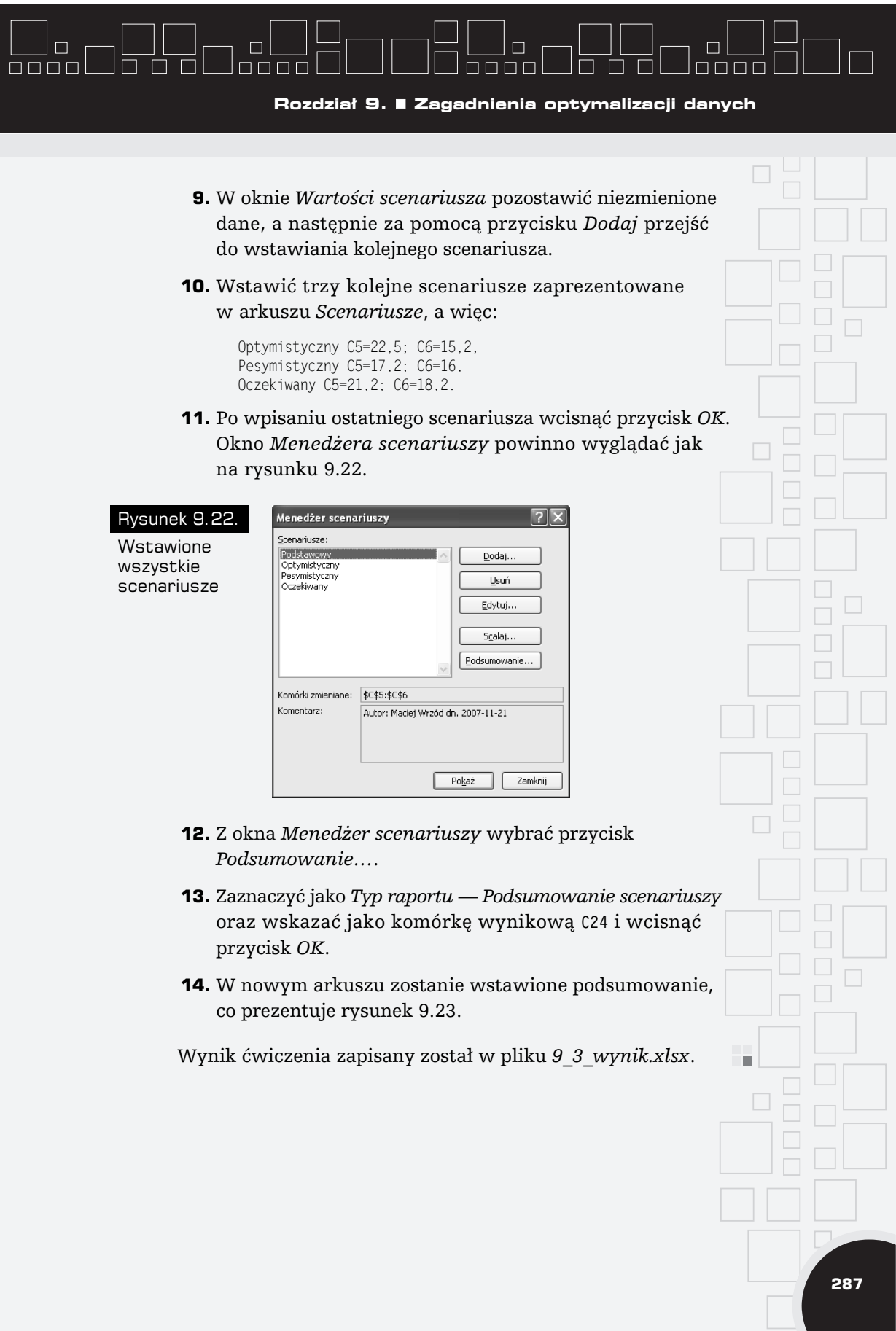

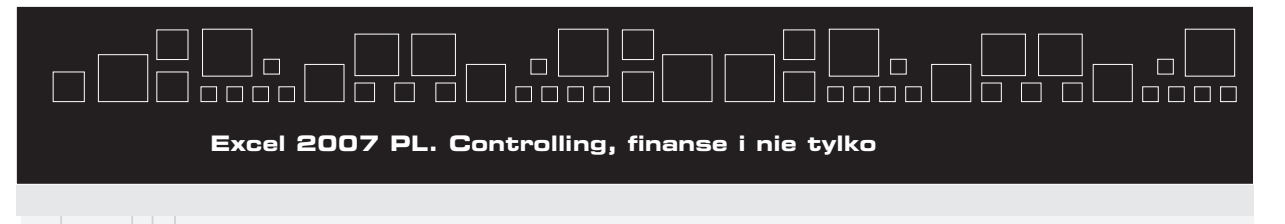

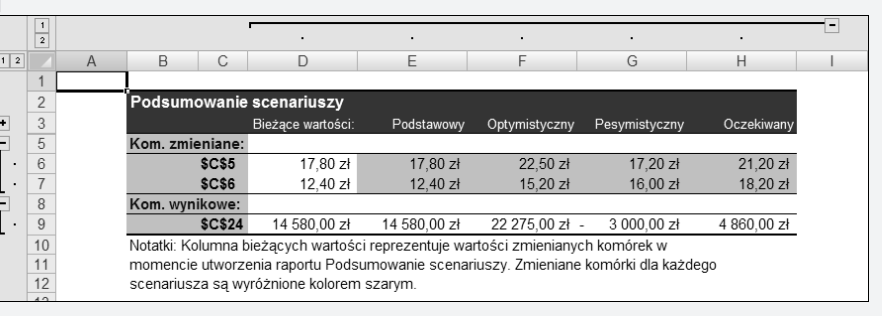

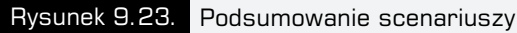

### Optymalizacja danych przy wielu niewiadomych

Na początku rozdziału została zaprezentowana możliwość obliczania równań finansowych z jedna niewiadoma. Bardzo czesto jednak w tak dynamicznie zmieniającym się środowisku jak finanse firmy nieznanych jest dużo więcej elementów. Pomocnym narzędziem w analizie finansowej, umożliwiającym maksymalizację wyniku finansowego lub minimalizację kosztów prowadzenia dzia!alno\$ci, jest *Solver*. Dodatek *Solver* pozwala na znalezienie najlepszego rozwiązania dla wskazanych komórek — optymalizuje cel przy określonych warunkach ograniczających. Narzędzie to należy dodać do programu Microsoft Office Excel 2007 w sposób, jaki został zaprezentowany na początku rozdziału. Po włączeniu dodatku *Solver* jest on dostępny na wstążce w zakładce *Dane* w sekcji *Analiza*.

Podczas pracy z poleceniem *Solver* najważniejsze jest zbudowanie z posiadanych informacji właściwego modelu, dopiero potem można wywołać okno *Solver* (rysunek 9.24).

W oknie najważniejsze są trzy elementy:

**288**

■ komórka docelowa — komórka, której wartości mają zostać zoptymalizowane do okre\$lonego celu (maksymalizacji, minimalizacji lub wskazanej wartości),

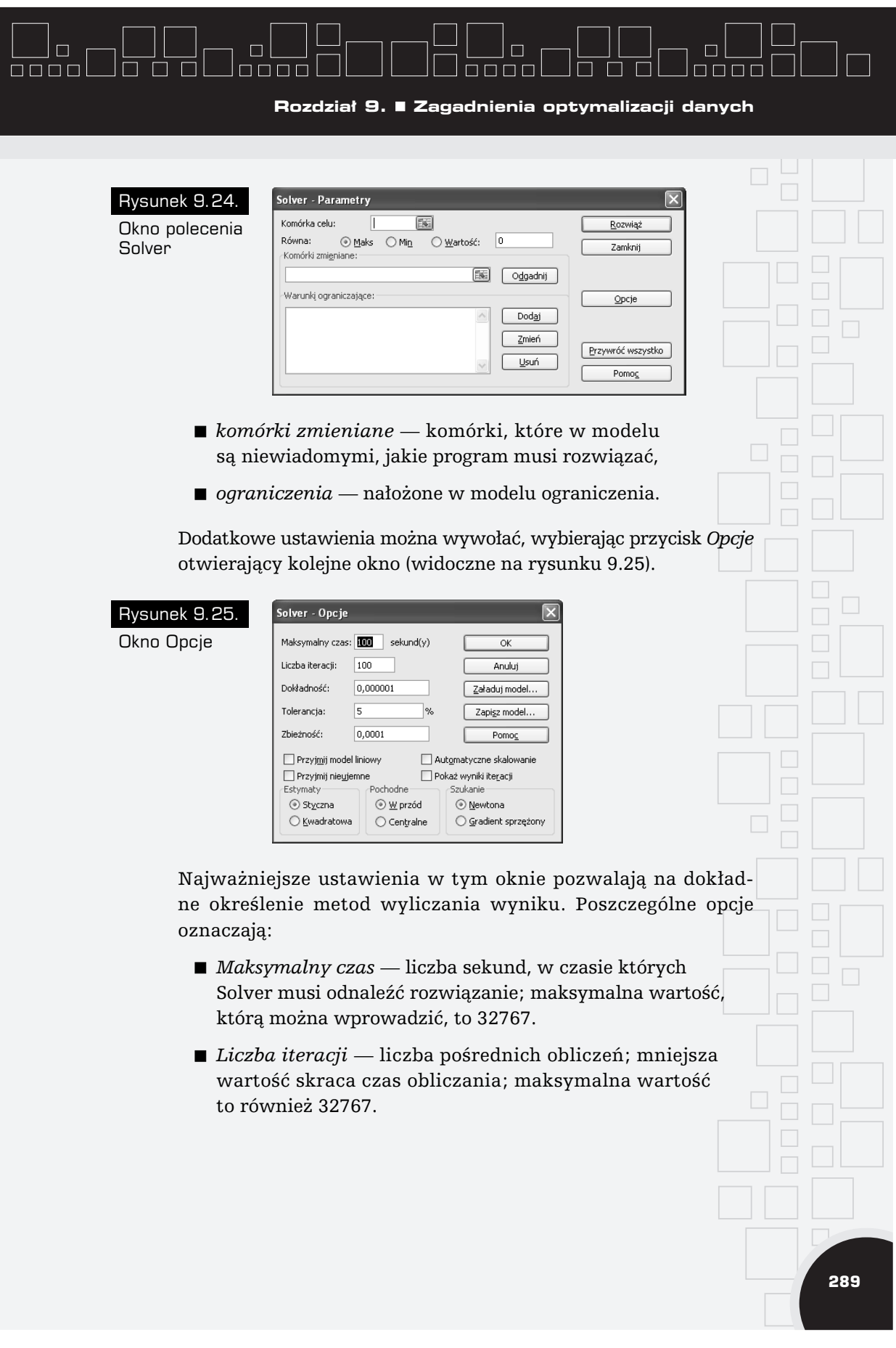

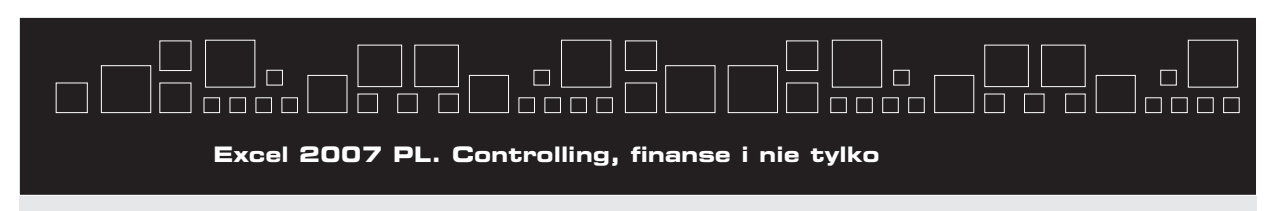

- **290** Rysunek 9.26. Okno wyników
	- *Dokładność* wartość wskazująca na dokładność tolerancji dla komórki ograniczenia; wartości z zakresu od 0 do 1; dokładność tym wieksza, im wiecej miejsc dziesiętnych.
	- *Tolerancja* wartość wskazująca w procentach akceptowalne odchylenie od wartości optymalnej dla komórki docelowej spełniającej ograniczenia całkowite; zastosowanie wyłącznie dla zadań z ograniczeniami całkowitymi.
	- $\blacksquare$  *Przyjmij model liniowy* opcja przyspieszająca wyszukiwanie rozwiązania w przypadku optymalizacji liniowej.
	- Przyjmij nieujemne komórki zmieniane bez określonej dolnej granicy w ograniczeniach przyjmują minimalną wartość równą zero.
	- *Automatyczne skalowanie* opcja umożliwiająca skalowanie, jeśli między danymi i wynikami jest duża różnica wartości.
	- *Pokaż wynik iteracji* zaznaczenie tej opcji pozwala na zatrzymanie poszukiwania rozwiązania i wyświetlenie każdej iteracji (każdego możliwego rozwiązania).

Po rozwiązaniu zadania pojawia się okno *Solver – Wyniki* (rysunek 9.26), w którym możliwe jest pozostawienie wyliczonego rozwiązania lub przywrócenie wartości początkowych. Dodatkowo wyliczony wynik po kliknięciu przycisku *Zapisz scenariusz...* może zostać zapisany w *Menedżerze scenariuszy* do późniejszego wykorzystania.

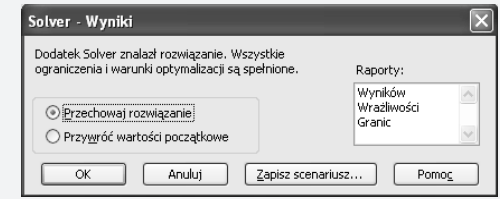

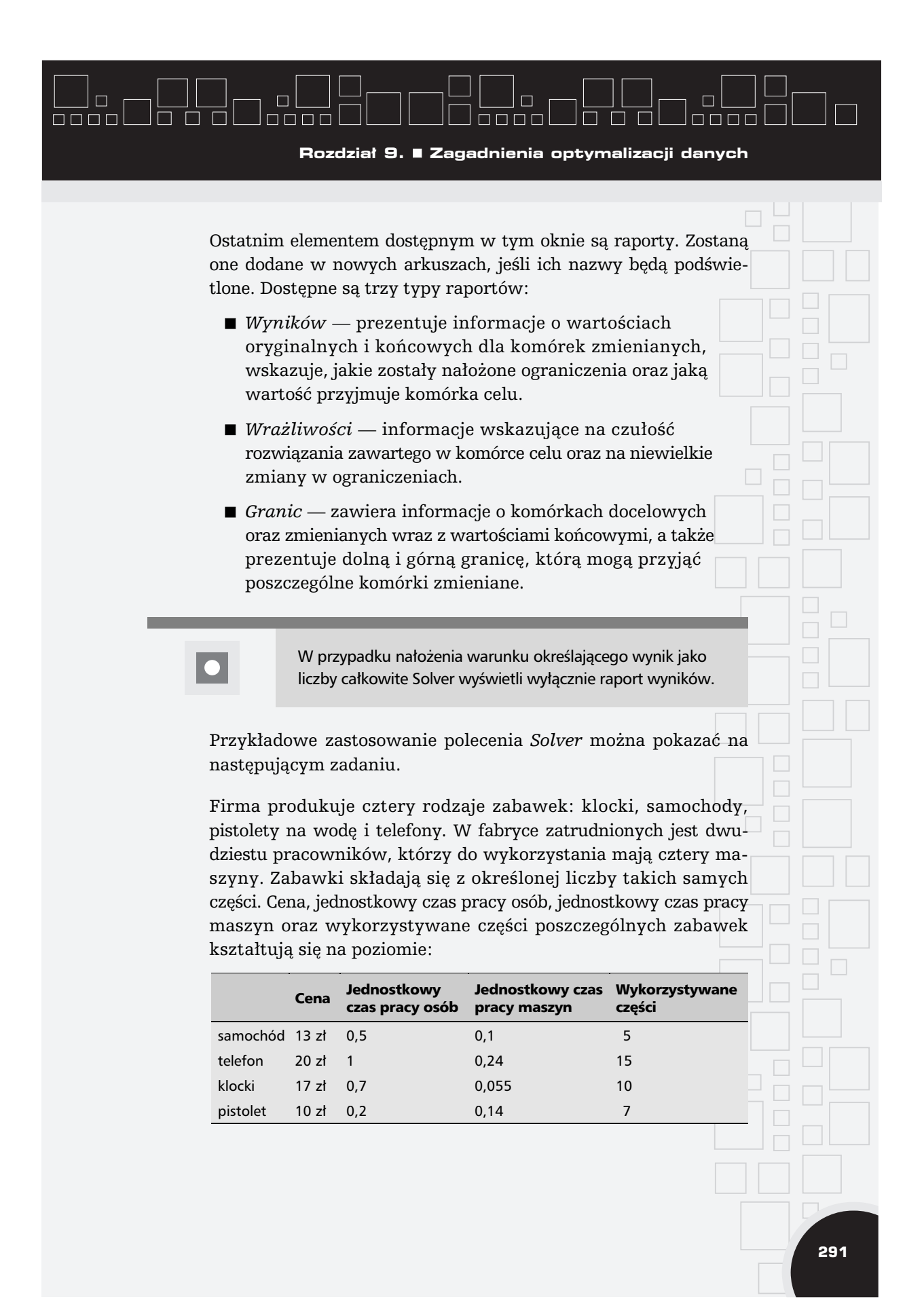